# **OneTooX digital post – mini guide**

# **Forsendelse af individuelle breve fra Acadre eller Word via DynamicTemplate**

Post sendes ved hjælp af CPR/CVR nr. til borgerens eller virksomhedens digitale postkasse. Al post sendes som søgbar PDF i A4 format.

Hvis breve oprettes i Acadre og modtageren er part på sagen, er der mulighed for at overføre CPR-nr / CVR-nr. ved hjælp af brevskabelonen.

Når brevet er klar til udskrift/forsendelse vælges fanen DynamicTemplate. Klik på "Send dokument".

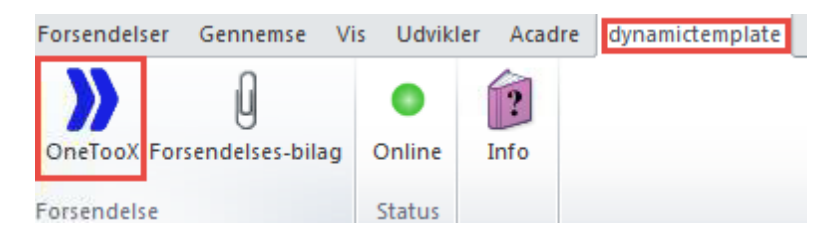

Dialogboksen for OneTooX åbnes og klargør til forsendelse.

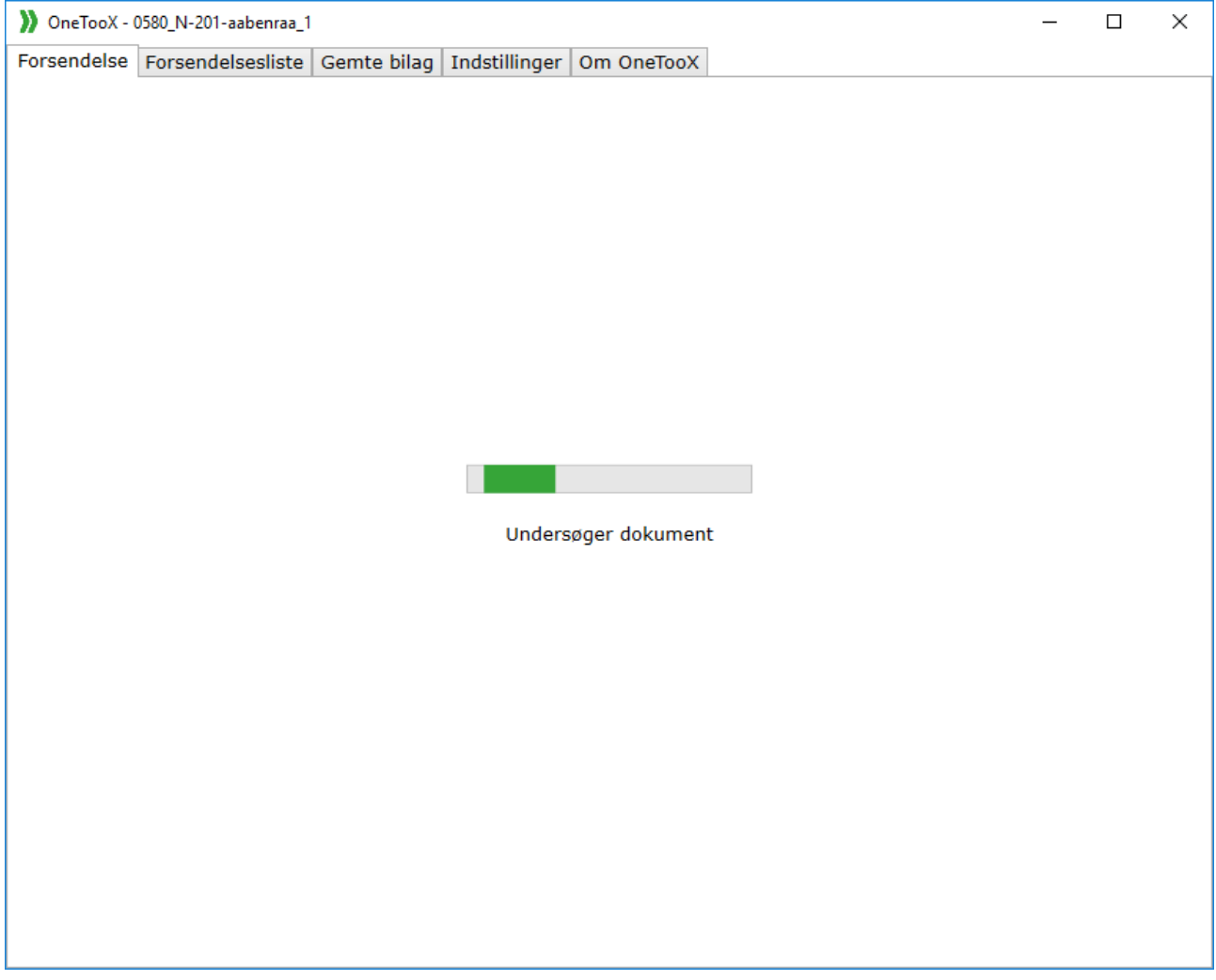

Dialogboks:

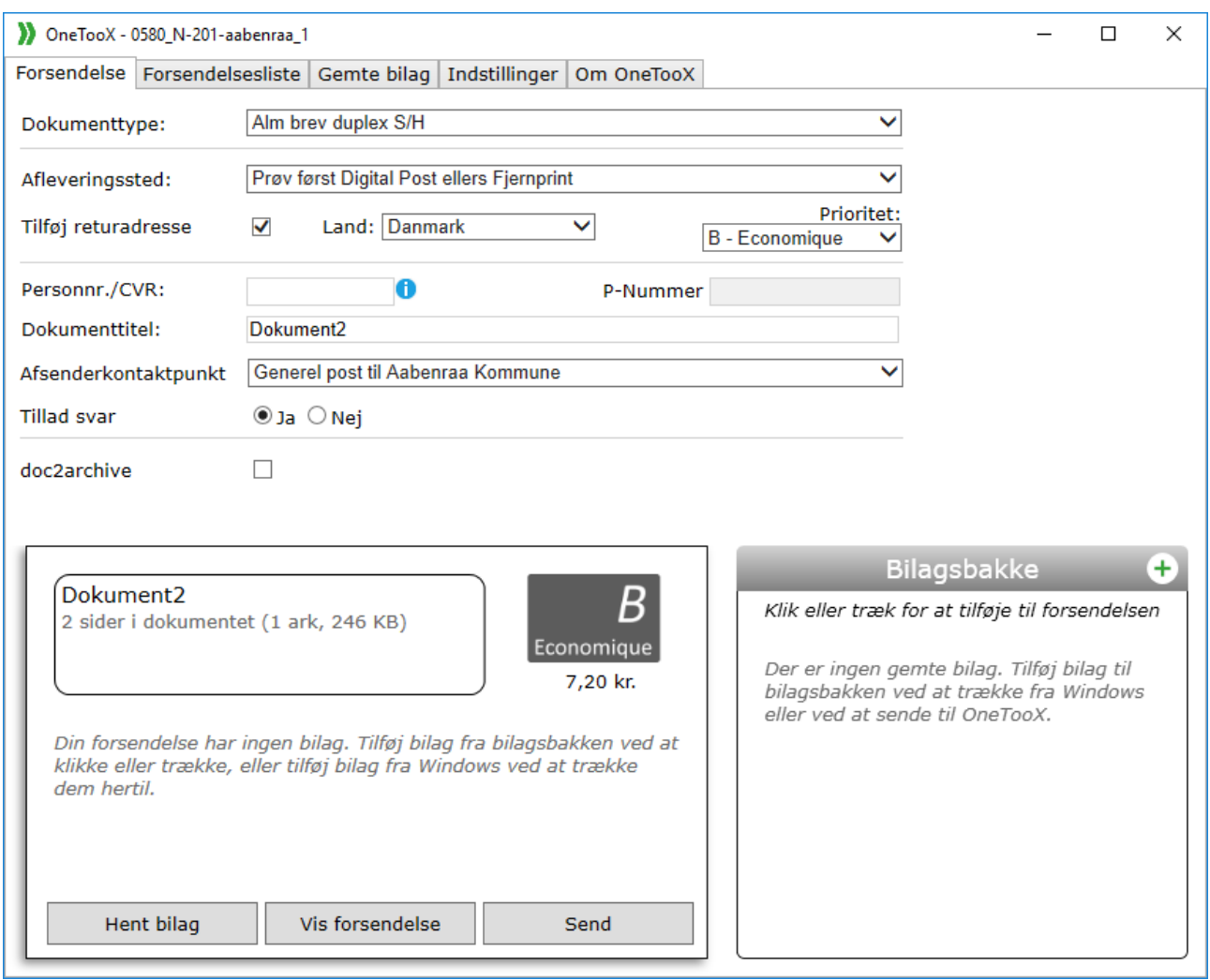

### **Brev sendt som digital post:**

Når modtageren er valgt fra Acadre Kontakter overføres CPR/CVR automatisk til OneTooX. Man kan også taste direkte i feltet, hvorefter navn vises ovenfor til kontrol af at man har indtastet korrekt CPR/CVR

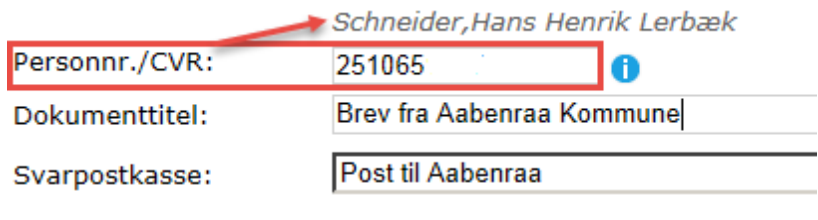

## **Brev som fjernprint:**

Hvis modtageren ikke har en digital postkasse udskrives og sendes brevet af KMD (det fremgår af portoen).

**HUSK** at alle breve som standard sendes som Alm brev duplex S/H.

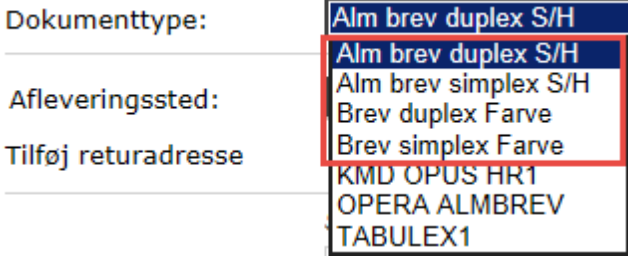

Undtaget er breve hvor forståelsen af indholdet er afhængig af, at det modtages i farver, f.eks. kortbilag eller andet med farvelagte signaturer.

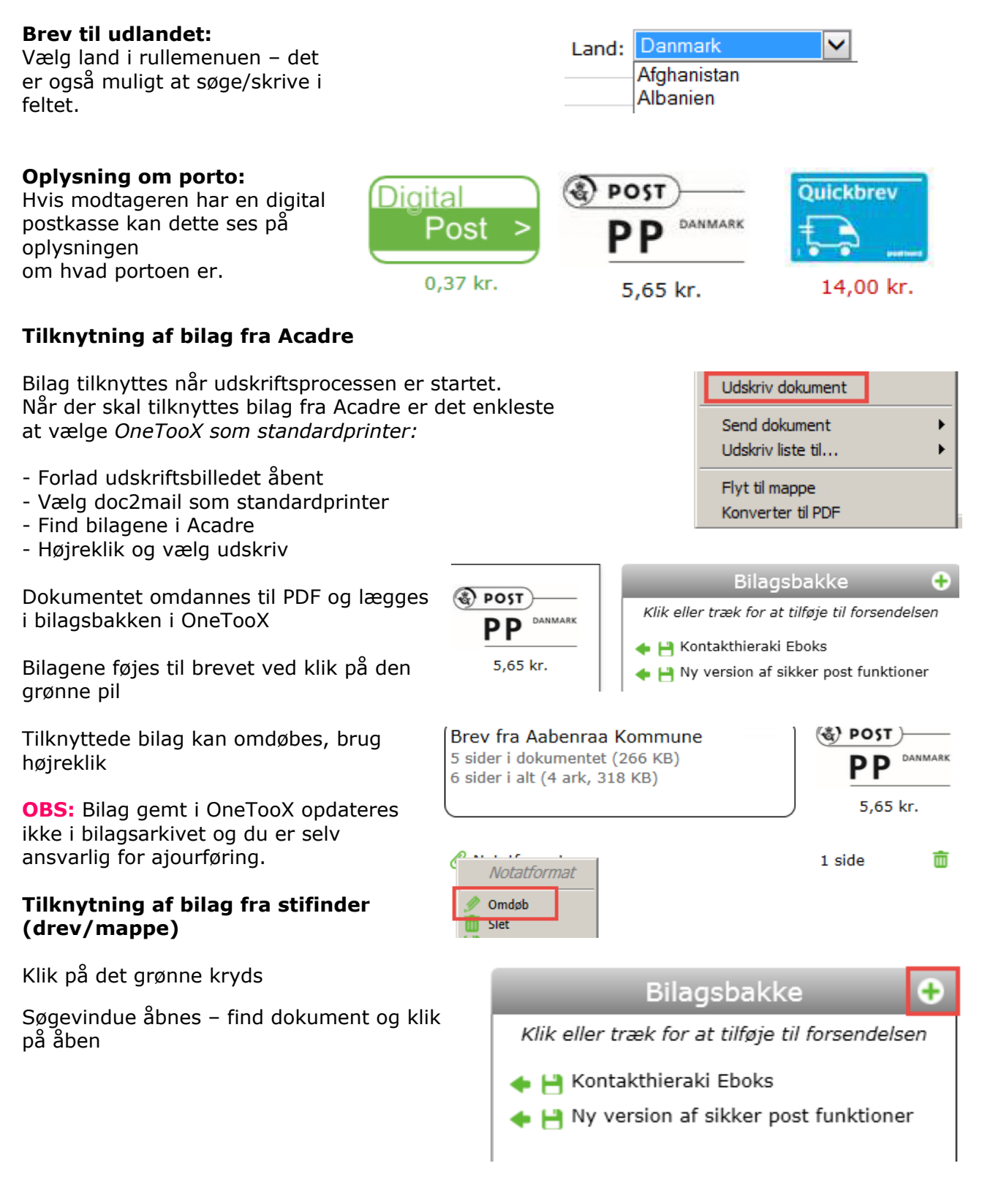

 $\mathbf{m}$ **HUSK** at journalisere alle **Abn**  $|?|X|$ bilag  $+$  & of  $\overline{\mathbb{E}}$ fra Stifinder på sagen! Søg i: **B** Dokumenter  $\overline{\phantom{0}}$ **Dokumenter**  $\blacktriangle$ autor) Hentede  $\overline{3}$  tid on 580CT $\times$ 145 **Ex** Autos KPS Brud Sie Ny enhed (E:) **Billede** Mine figu Forwaltningsdrev for Teknik og Mil<br>
Forwaltningsdrev for Byg og Ejendomm<br>
Forgramindstillinger (P.) **C**Musik **Busine** ∃Datak My Corel **B** Docu **Protoconducts** التقامت والمعا

## **Forsendelse via Udskriv**

 $\Gamma$ 

(manuel indtastning af modtager-data)

Vælg udskriftsmenu / Ctrl+P og vælg **OneTooX** som printer.

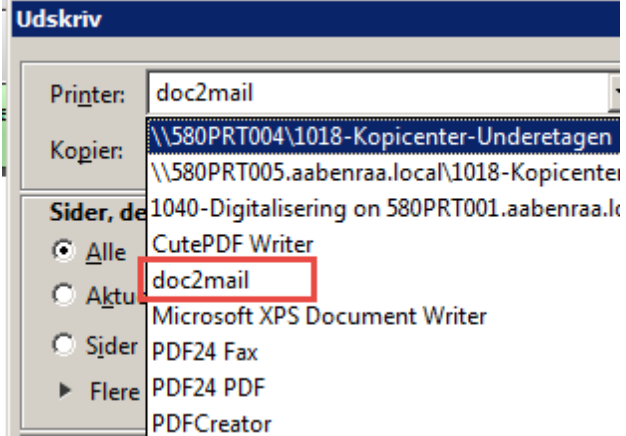

OneTooX dialogboksen åbnes. Indtast CPR/CVR og send brevet. Opsætning af forsendelse og tilknytning af bilag er beskrevet på side 2 og 3.

**HUSK** at gennemse brevet før det sendes - benyt 'Vis forsendelse'

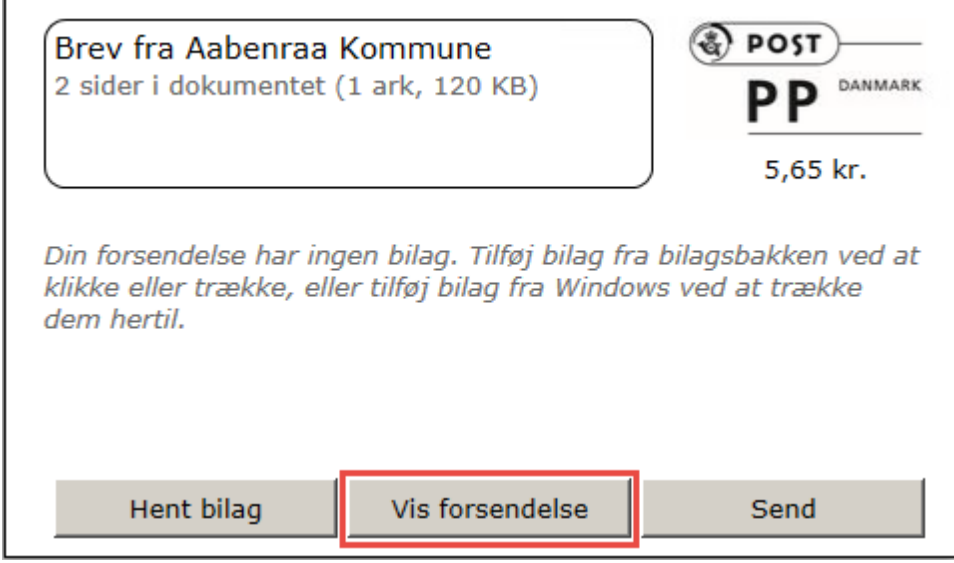

Hvis der er fejl i brevets tekst eller opsætning vender du tilbage til brevet ved at klikke på krydset og svare OK til at lukke.

Fremgangsmåden benyttes uanset om brevet sendes/udskrives fra Acadre, Word, Diaform+ eller andet program.

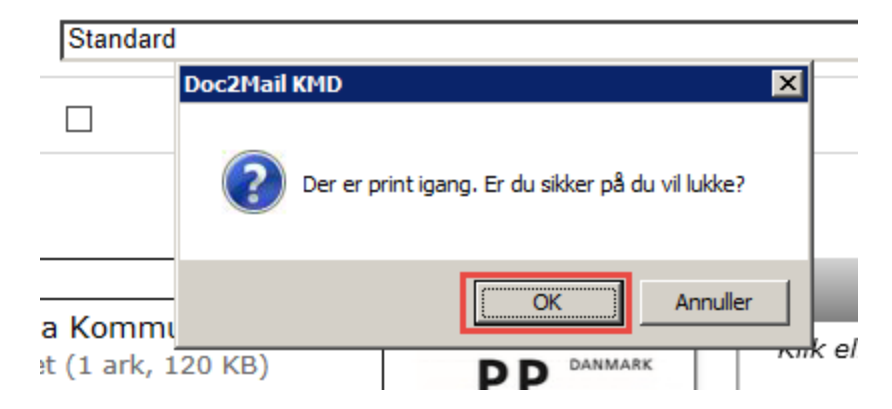

#### **Oversigt over egne forsendelser** Forsendelsesliste tilgås via ikon på dit skrivebord

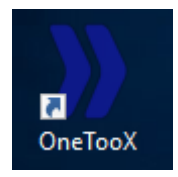

#### **Bemærk:**

Fanen forsendelse vil være blank

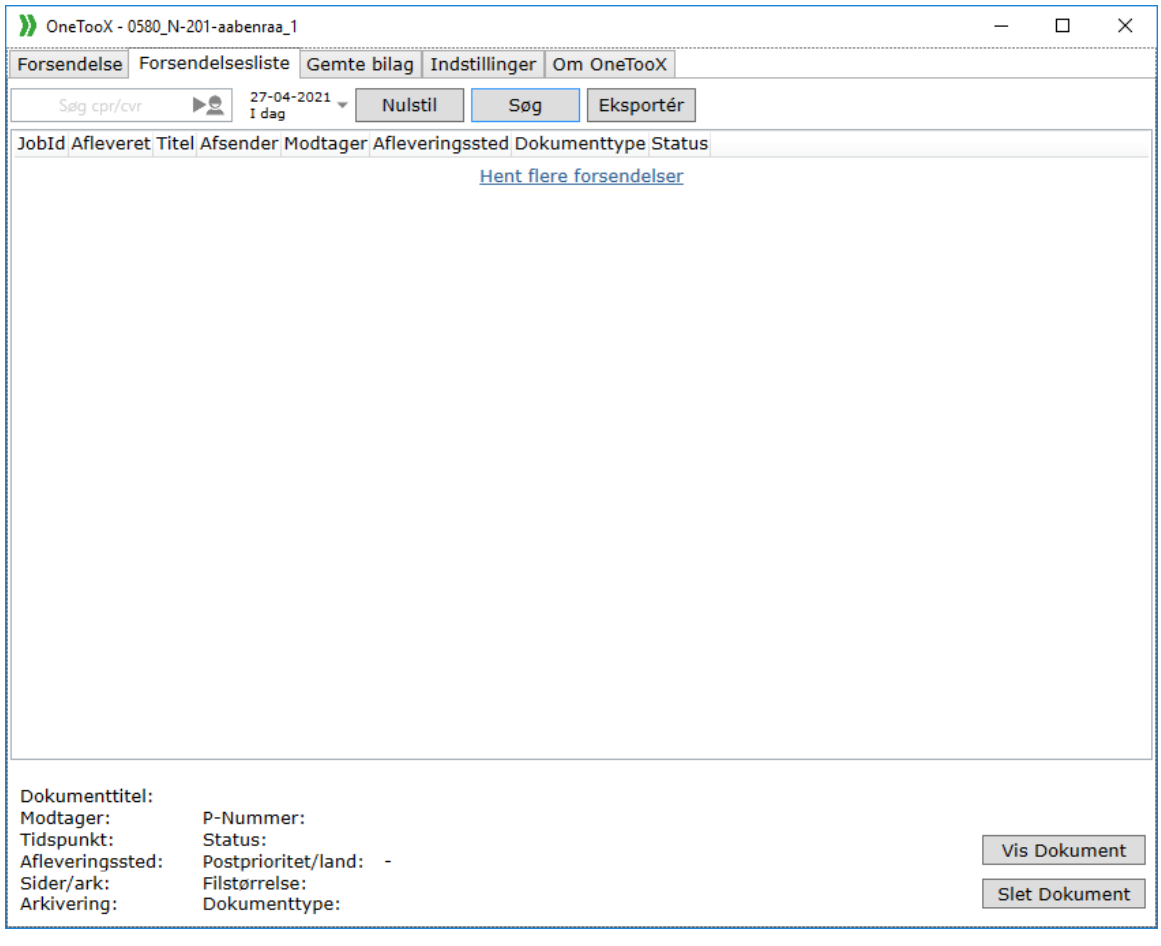